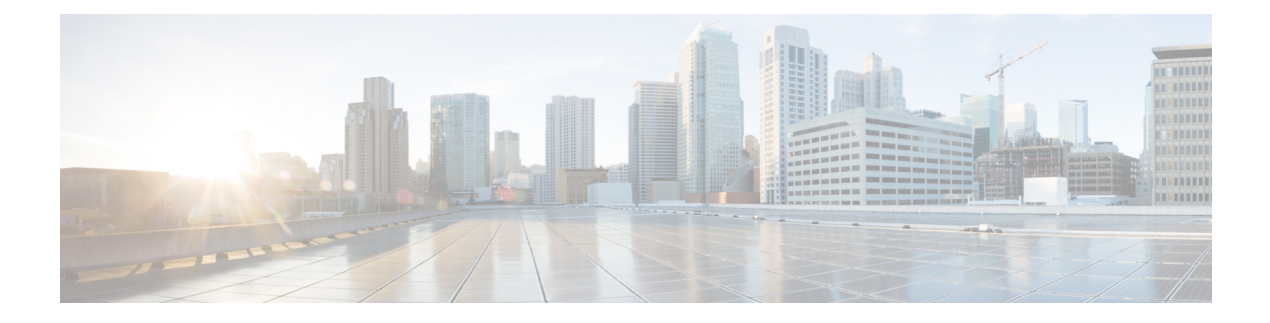

# **VM Provisioning Using ISO Images**

This chapter contains the following sections:

- About Virtual Machine [Provisioning](#page-0-0) Using ISO Images, page 1
- Viewing ISO Image [Mapping](#page-1-0) Policy Reports, page 2
- Marking [Datastores](#page-1-1) for ISO, page 2
- [Collecting](#page-1-2) ISO Inventory, page 2
- Guest OS ISO Image [Mapping,](#page-2-0) page 3
- [Assigning](#page-2-1) Guest OS ISO Image Mapping Policy to vDC, page 3
- Creating Catalogs for ISO-based VM [Provisioning,](#page-3-0) page 4
- Creating Service Requests for ISO-based VM [Provisioning,](#page-3-1) page 4

## <span id="page-0-0"></span>**About Virtual Machine Provisioning Using ISO Images**

In Cisco UCS Director you can provision new VMs in several ways, such as clone from template, clone from VM, and using ISO images. Using ISO images provides more flexibility over the other methodsin provisioning new VMs and installing guest operating systems.

If you provision new VMs using an ISO image, the VMs are provisioned with an ISO image that resides in a datastore. As a general convention, the datastores are exclusively used for storing ISO images, for better sharing across the environment, for centralized access, and for better file organization.

In Cisco UCS Director, you must identify and tag ISO hosting datastores, so that Cisco UCS Director can perform a deep inventory of the datastore and obtain ISO file information that resides in the datastore. Once you have a list of the ISO files, you must create ISO mapping policies to include one or more ISOs. Finally, the ISO mapping policy must be selected in the VDC computing policy to allow VM provisioning with ISO images.

In Cisco UCS Director, you can provision VMs using ISO images with the self-service portal based on the published Catalogs.

Cisco UCS Directorsupports collection of ISO images at any level in the datastore. The ISO images are visible when they are uploaded to any sub-folders.

Inventory containing ISO images in VSAN datastores are only supported when the ISO images are placed in any sub-folder under the root directory.

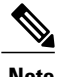

**Note** Folders that begin with a dot (.) are excluded from the ISO image inventory.

# <span id="page-1-0"></span>**Viewing ISO Image Mapping Policy Reports**

You can perform the following procedure to view collective information about ISO image inventory.

### **Procedure**

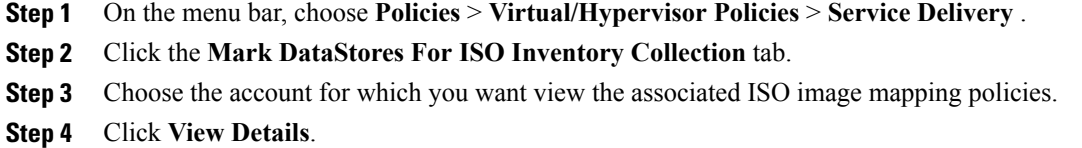

### <span id="page-1-1"></span>**Marking Datastores for ISO**

#### **Procedure**

- **Step 1** On the menu bar, choose **Policies** > **Virtual/Hypervisor Policies** > **Service Delivery**.
- **Step 2** Click the **Mark DataStores For ISO Inventory Collection** tab.
- **Step 3** Click **Mark Datastores for ISO**.
- **Step 4** In the **Mark Datastores for ISO** dialog box, choose the cloud and the datastores that you want to mark.
- **Step 5** Check the **Fetch in Account Level Inventory** check box to perform ISO inventory collection for every regular account level inventory. If unchecked, ISO inventory collection is skipped during regular account level inventory collection, reducing the regular inventory collection time. The **Fetch in Account Level Inventory** check box lets you trigger ISO inventory collection per account on demand.

<span id="page-1-2"></span>**Step 6** Click **Submit**.

## **Collecting ISO Inventory**

You can perform a deep inventory of the datastore to obtain ISO file information.

#### **Procedure**

- **Step 1** On the menu bar, choose **Policies** > **Virtual/Hypervisor Policies** > **Service Delivery**.
- **Step 2** Click the **Mark DataStores For ISO Inventory Collection** tab.
- **Step 3** Choose the account for which you want to collect the ISO inventory.
- **Step 4** Click **Collect ISO Inventory**.
- **Step 5** In the **Collect ISO Inventory** dialog box, click **OK**.

### <span id="page-2-0"></span>**Guest OS ISO Image Mapping**

#### **Procedure**

- **Step 1** On the menu bar, choose **Policies** > **Virtual/Hypervisor Policies** > **Service Delivery**.
- **Step 2** Click the **Guest OS ISO Image Mapping Policy** tab.
- **Step 3** Click **Add**.
- **Step 4** In the **Guest OS ISO Image Mapping** dialog box, complete the fields to add a guest OS image mapping policy.
	- If you check the **Allow End User to Select Guest OS and ISO Image** check box, you can select the guest OS and ISO image source when you create a service request. If the box is left unchecked, you can only select the guest OS when you create a service request. **Note**

**Step 5** Click **Submit**.

### <span id="page-2-1"></span>**Assigning Guest OS ISO Image Mapping Policy to vDC**

#### **Procedure**

- **Step 1** On the menu bar, choose **Policies** > **Virtual/Hypervisor Policies** > **Virtual Data Centers**
- **Step 2** Choose the vDC to which you want the guest OS ISO mapping policy to be assigned.
- **Step 3** Click **Edit**.
- **Step 4** In the **Edit vDC** screen, choose the policy from the **ISO Mapping Policy** drop-down list.
- **Step 5** Click **Save**.

## <span id="page-3-0"></span>**Creating Catalogs for ISO-based VM Provisioning**

#### **Procedure**

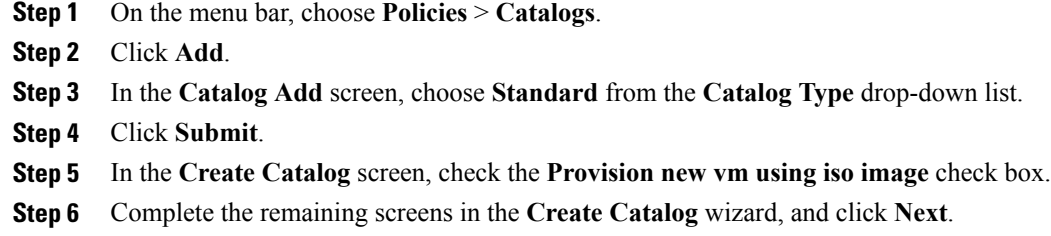

**Step 7** At the final wizard screen, review the summary information and click **Submit**.

# <span id="page-3-1"></span>**Creating Service Requests for ISO-based VM Provisioning**

#### **Procedure**

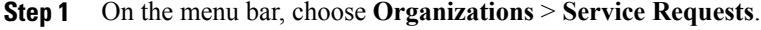

- **Step 2** Click **Create Request**.
- **Step 3** In the **Create Request** screen, choose **Standard** from the **Catalog Type** drop-down list.
- **Step 4** Click **Submit**.
- **Step 5** In the **Create Service Request** screen, choose the catalog that was published for ISO-based VM provisioning.
- **Step 6** Complete the remaining screens in the **Create Service Request** wizard, and click **Next**.
- **Step 7** At the final wizard screen, review the summary information and click **Submit**.